**LOS ANGELES UNIFIED SCHOOL DISTRICT** 

# **WELLIGENT\$101 4 V7 Instruction Guide**

**Support\$Desk:\$213424144174\$\$\$\$Fax:\$213424148455**

**welligentsupport@lausd.net**

**Web\$Address: [https://welligent.lausd.net](https://welligent.lausd.net/)**

**Phone: 213-241-4174** 

**Fax:\$ 213;241;8455**

**E;mail: welligentsupport@lausd.net**

#### **CONTENTS**

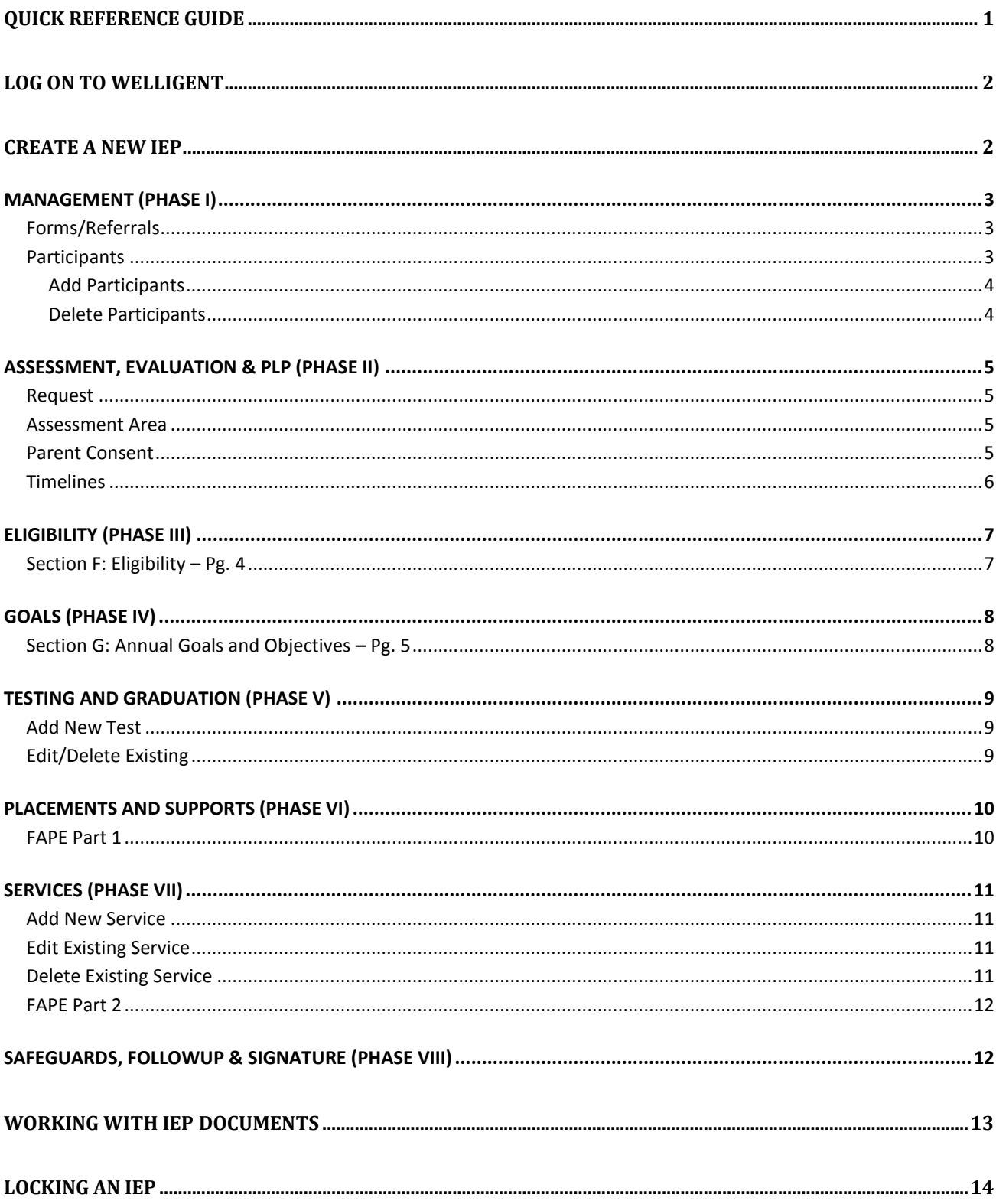

#### **QUICK REFERENCE GUIDE**

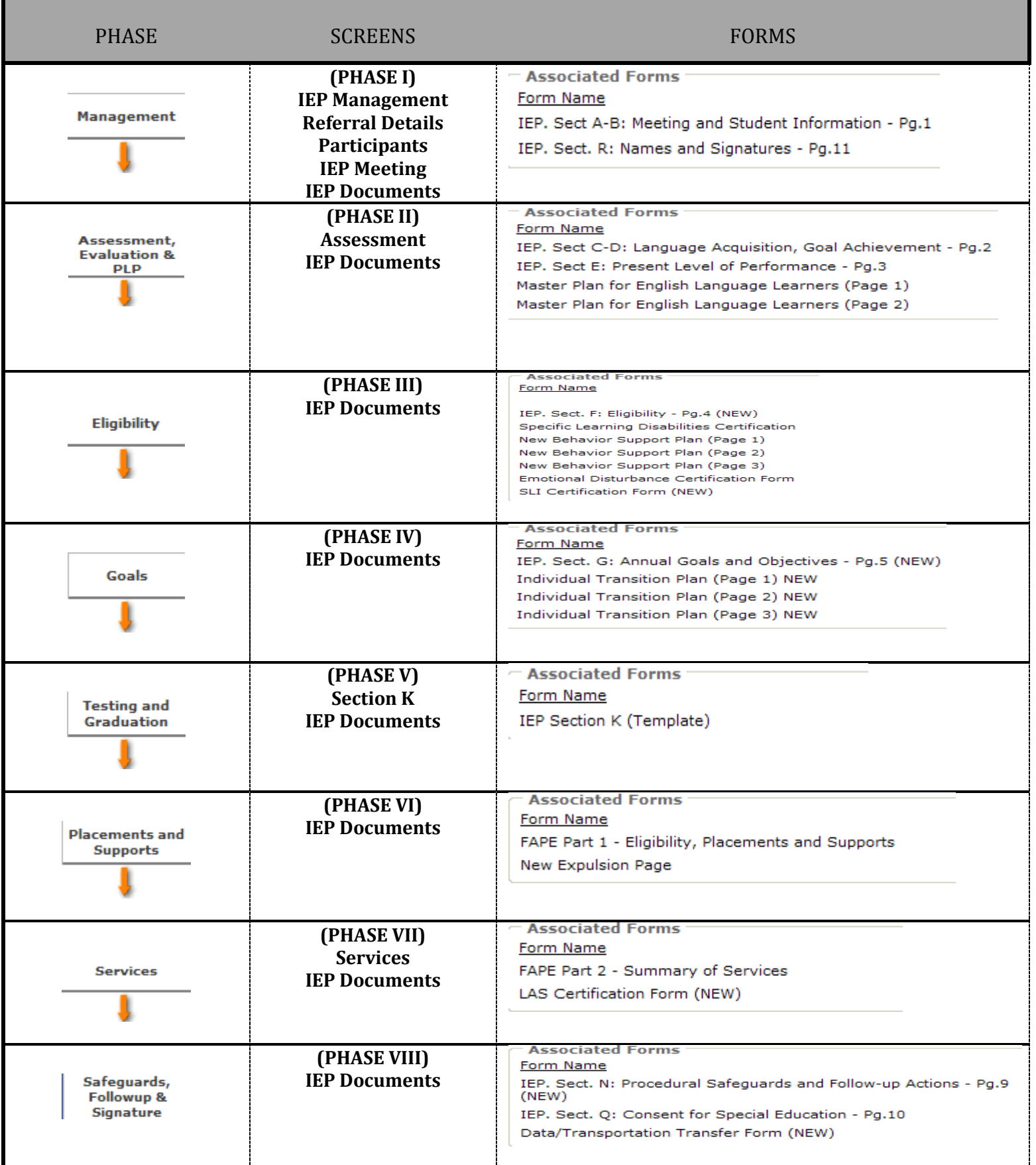

#### **INSTRUCTIONS IN CREATING AN IEP**

**START** 

WELLIGENT: LOG ON TO

(1) Open Internet Explorer

(2) Production address: https://welligent.lausd.net

(3) Type your user name and password

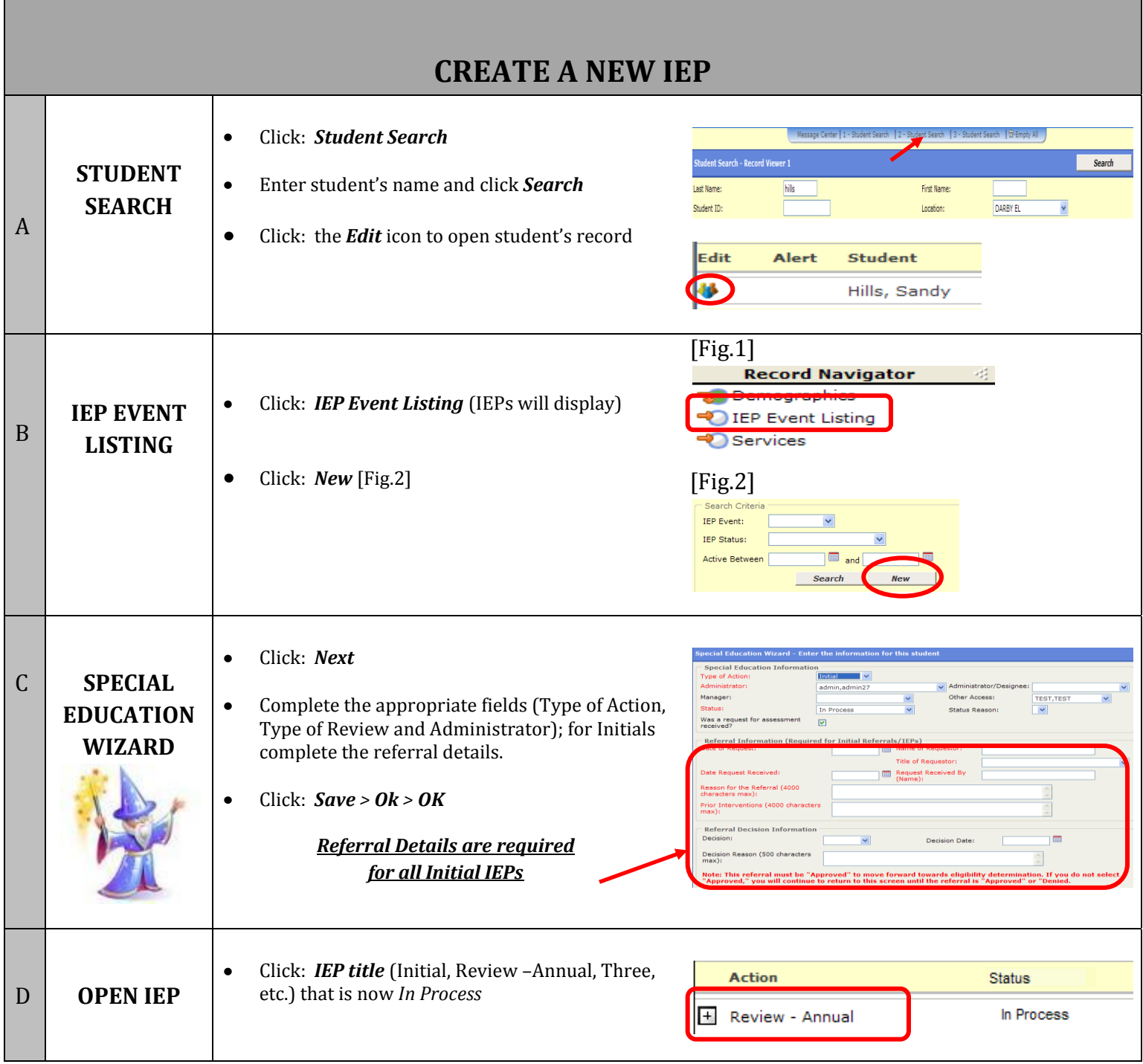

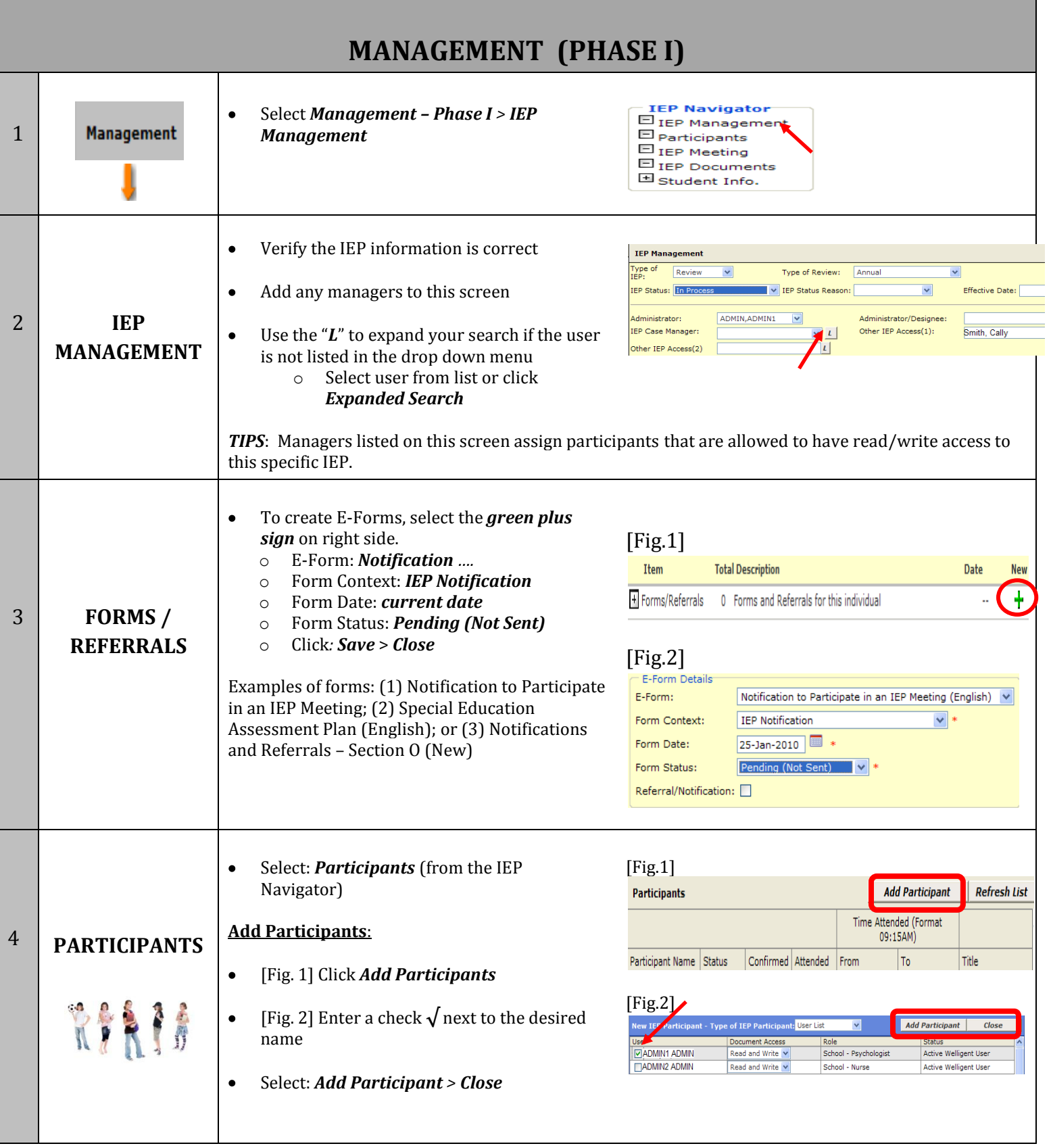

#### **MANAGEMENT** (PHASE I - cont'd) [Fig.3&4] If name is not listed on previous list: [Fig.3] New IEP Participant - Type of IEP Partici**k**ant: User List Add Participant  $close$ **Click:** *User List* > *Select User* (do not use  $\bullet$ Document Access **VADMIN1 ADMIN** School - Psychologi Active Welligent User Read and Write any other option) **TADMIN2 ADMIN** Read and Write School - Nurse Active Welligent User Type last name (do not enter the role) [Fig.4]  $\bullet$ 4 **PARTICIPANTS** Click:!!*Search* >!*select'name* **User List** RINT **User List** Other Click:! *Add'Participant >!!Save >!Close* Outside Provider **Student Contact Delete Participant:**  $[Fig.5]$ **ADD/DELETE** Participants cannot be deleted from the list. The .<br>IEP Participant Details - Select User Save Close participant(s) status can be changed to *Inactive*. Participant Details | Meeting Involvement | Notes | [Fig.5&6] **Participation Status:** Active Date Added as a Participant: Active Click: on the *participant's* name  $\bullet$ Date Removed as a Participant: Change the Status to *Inactive* Mode of Notification:  $\bullet$ Access to TEP Documents: Click: *Save >! Close*  $\bullet$ [Fig.6] Participants **Add Participant**  $\vert$  Refresh List Time Attended (Format<br>09:15AM) *Note: Add only those participants that will write in the IEP document such as: the nurse,* Participant Name Stat انماسميته أأأت To Title Central - IEP<br>Train/Specialist ADMIN2 ADMIN  $\overline{\mathbf{v}}$ **Triactiv** ল *psychologist, LAS, etc. Participants list is closely* ADMIN1 ADMIN Active  $\Box$ School -<br>Administrator  $\Box$ *tied!to!assigning!assessors.*  $\bullet$ Click: *IEP Meeting* from the IEP Navigator 5 **IEP MEETING** Reports Notify Participants Save Close Enter: *date and time scheduled* > *Save* **IEP Navigator**  $\bullet$ **IEP Meeting** IEP Management leeting Status: Participants -<br>Date Scheduled: Click: *Notify Participants* button (sends a 16-Apr-2010  $\bullet$ IEP Meeting rime Scheduled: 02:00pm  $(E)$ message to all participants regarding the  $\Box$  IEP Documents Rescheduled Date by Parent<br>Request:<br>Fime Rescheduled: Student Info. 画 meeting date and time) (Ex.  $04:15nm$ Parent Notification Date:  $\boxed{01 - Apr - 2010}$ **Locking** (only complete after meeting was Date of IEP Meeting (If reces<br>date IEP meeting started):<br>Time Started: **ACTIVE IEPs WILL NOT held): BE UNLOCKED!**  $\bullet$ *Date Of IEP Meeting:* Once entered, this will Time Ended: (Ex.  $04:15pm)$ lock all documents except pages 5 and 10. Interpreter Services Provided: leeting Recorded:  $\Box$ The status of the IEP will be *Pending*. At this Eligible for Special Education  $\odot$  Eligible  $\bigcirc$  N point you can print a clean copy of the IEP to Parent Signature Date: give to the parent. Parent Refused to Sign IEP:  $\Box$ **IEP Lock Status:**  $\odot$  Not Locked O Locked **A Parent Signature Date:** locks the entire IEP.  $\bullet$ IEP is then *Active*. **Document** CheckIn/OutStatus Created ByDate ModifiedModified ByErrors  $\bullet$ Click on the *document title* of a page to

 $-$  Pg.11  $+$ 

 $\mathbf{B}^{\text{IEP. Sect\ A-B:\ Meeting}}$  and Student  $_{\text{Available}}$ -<br>日 - Available<br>日 - Available

**IEP\$ DOCUMENTS**

6

create, edit, view, or print

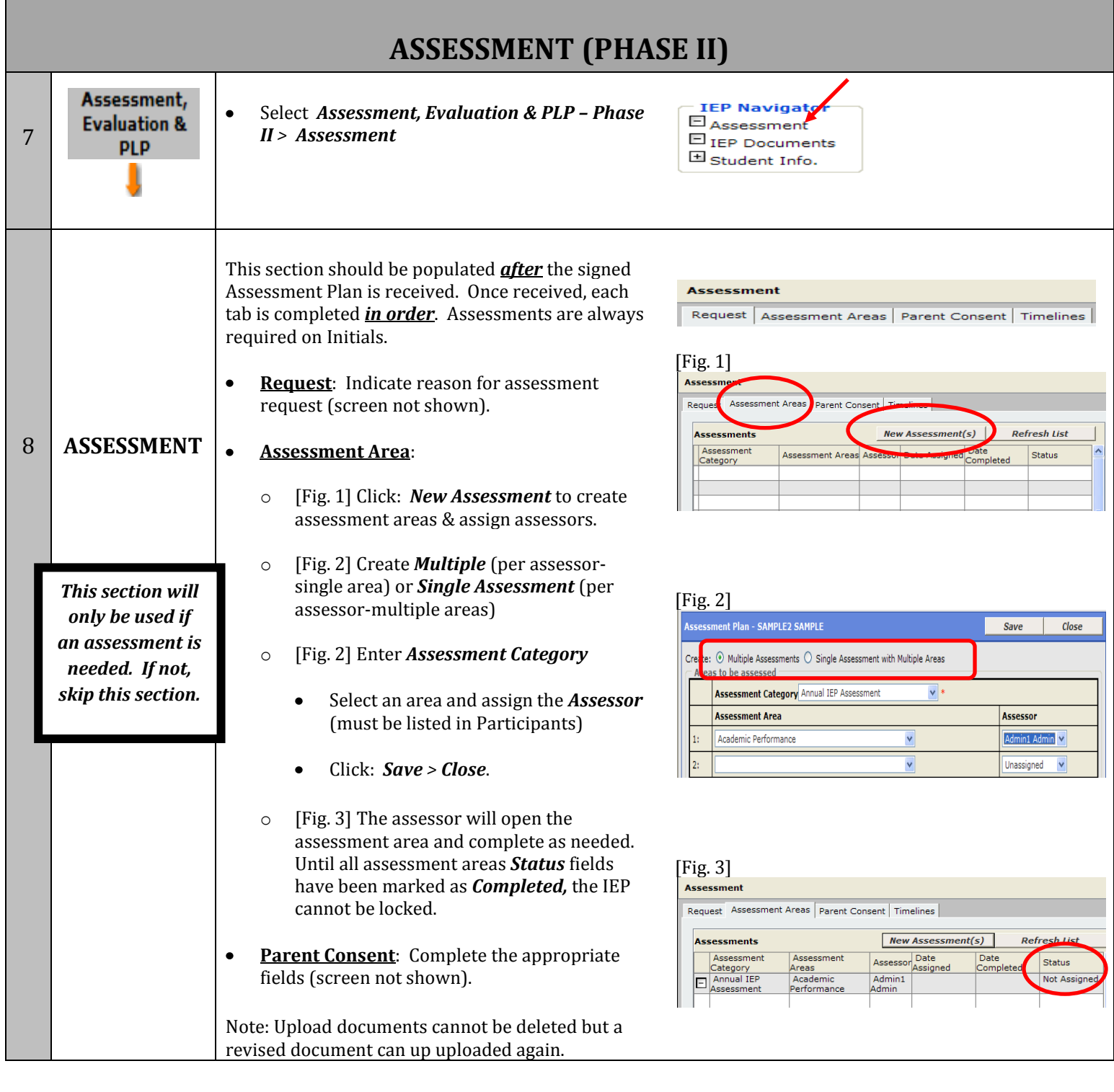

### **ASSESSMENT** (PHASE II - cont'd)

т

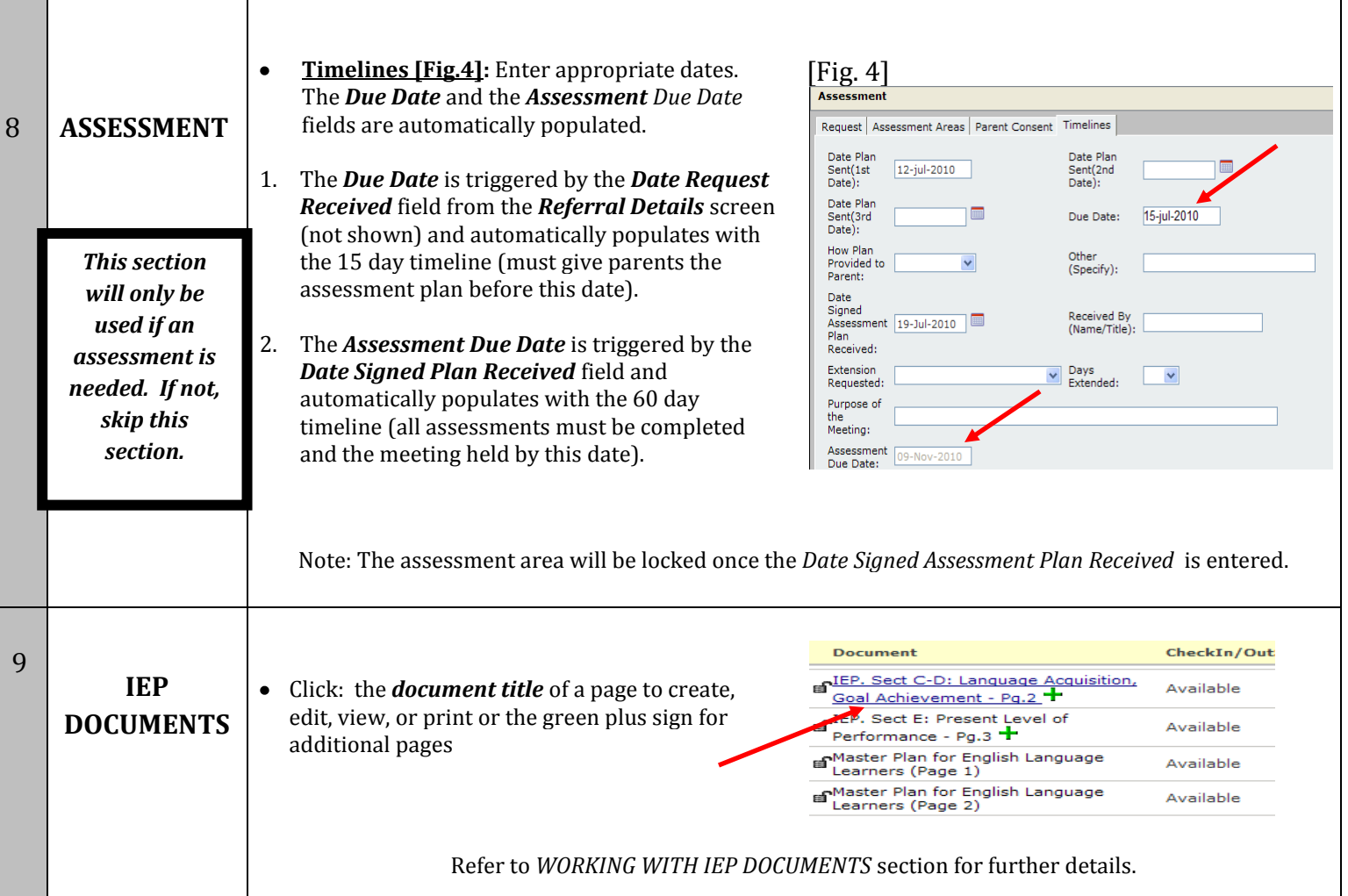

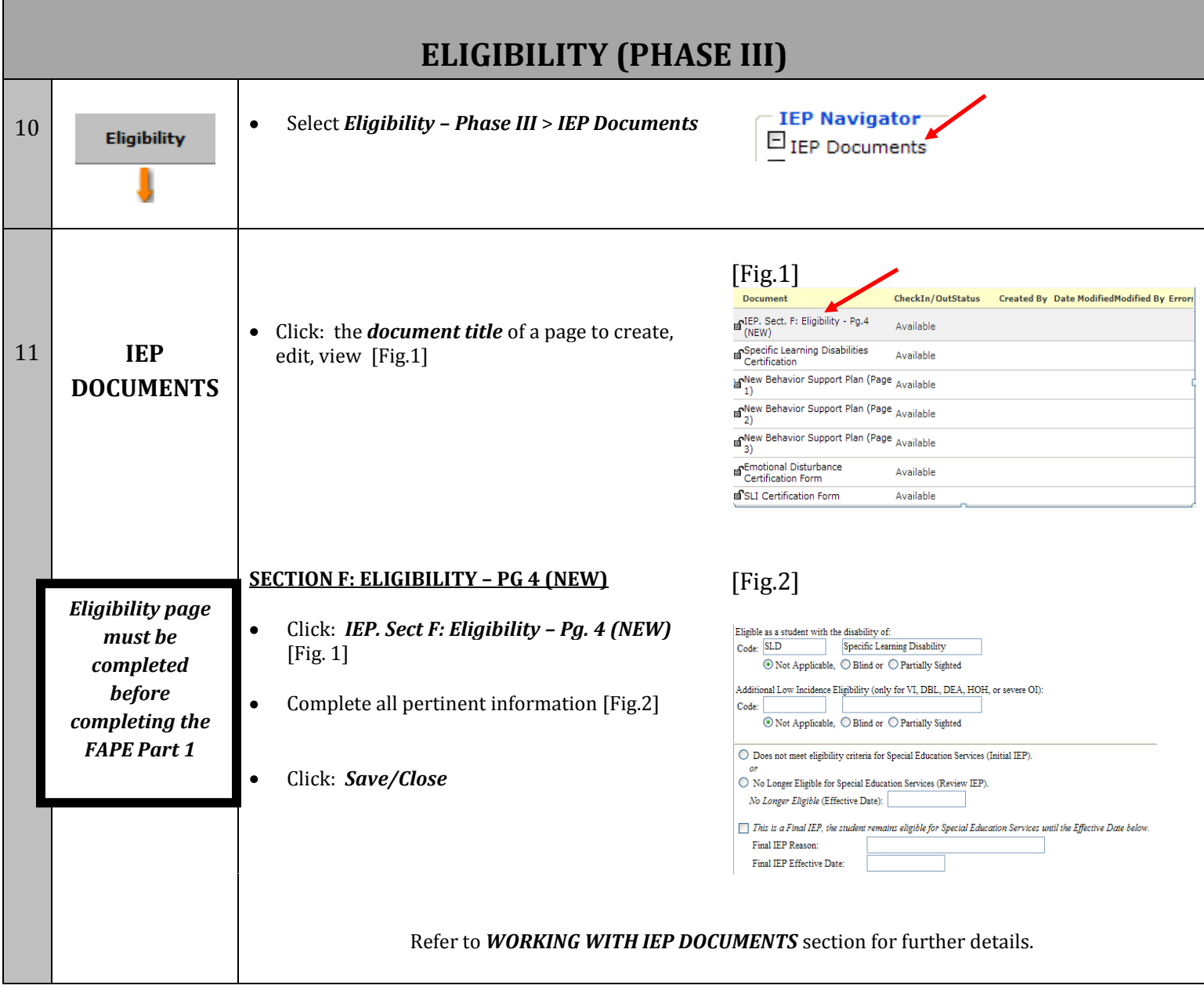

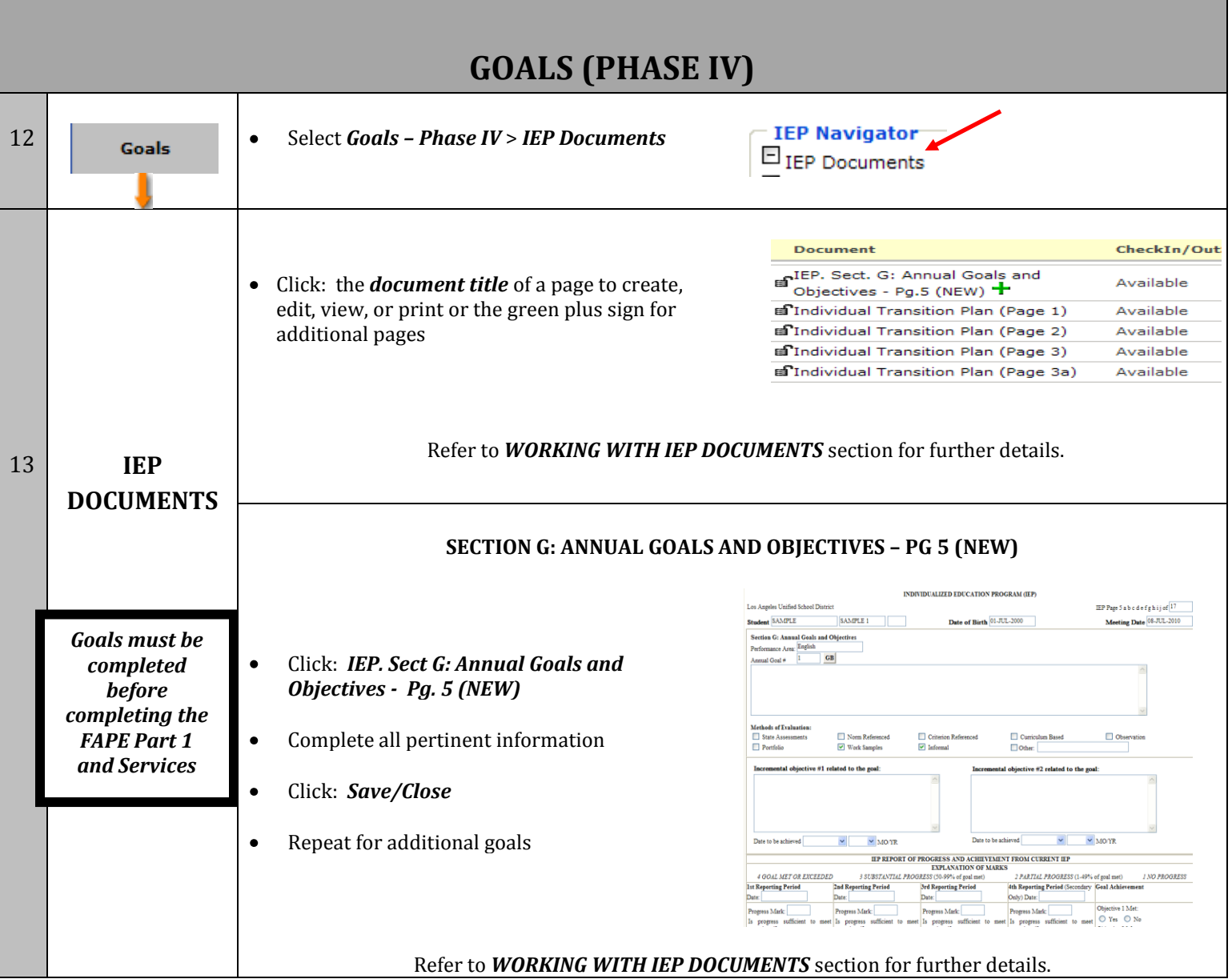

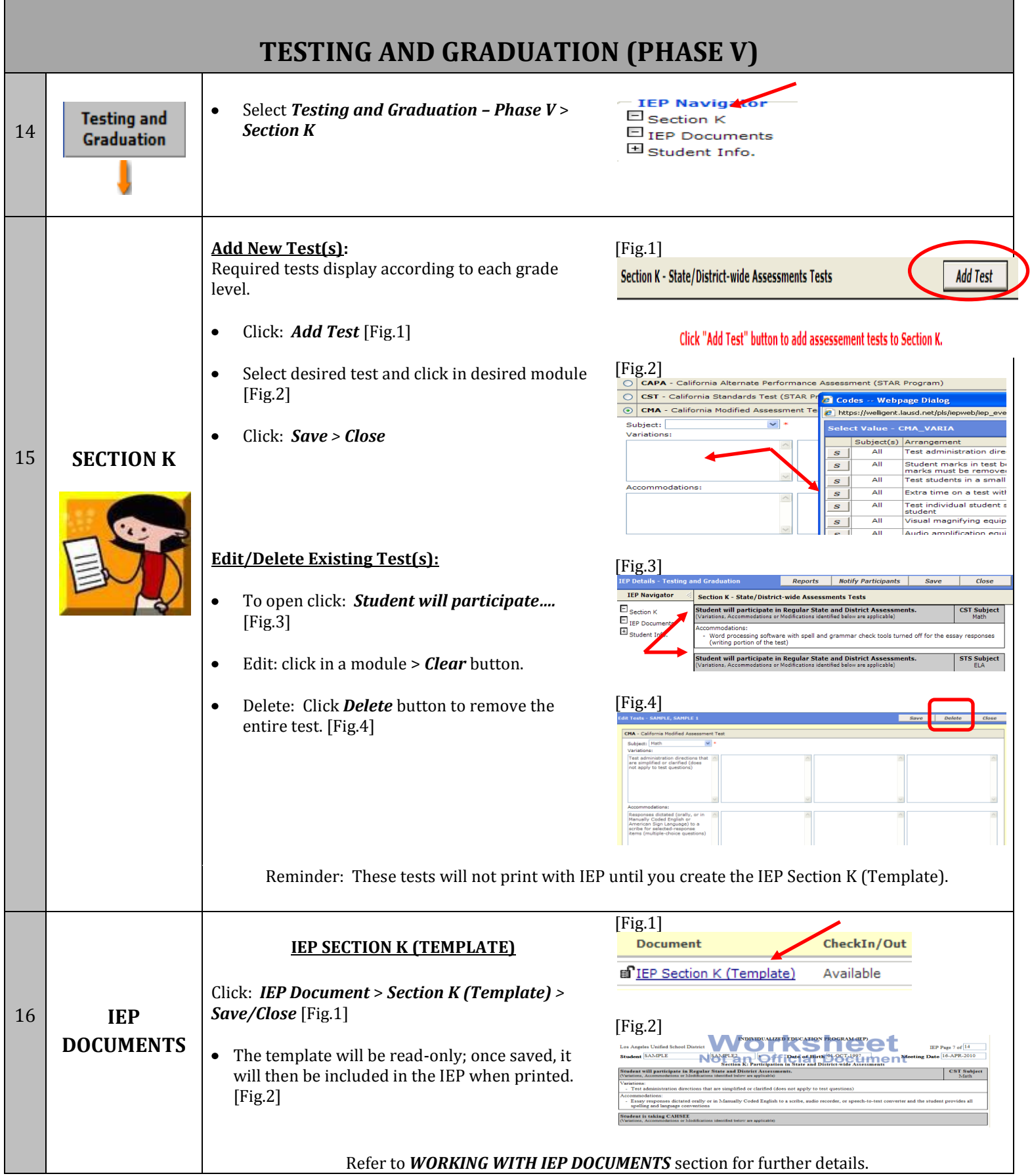

#### **PLACEMENTS\$AND\$SUPPORTS\$(PHASE VI)**

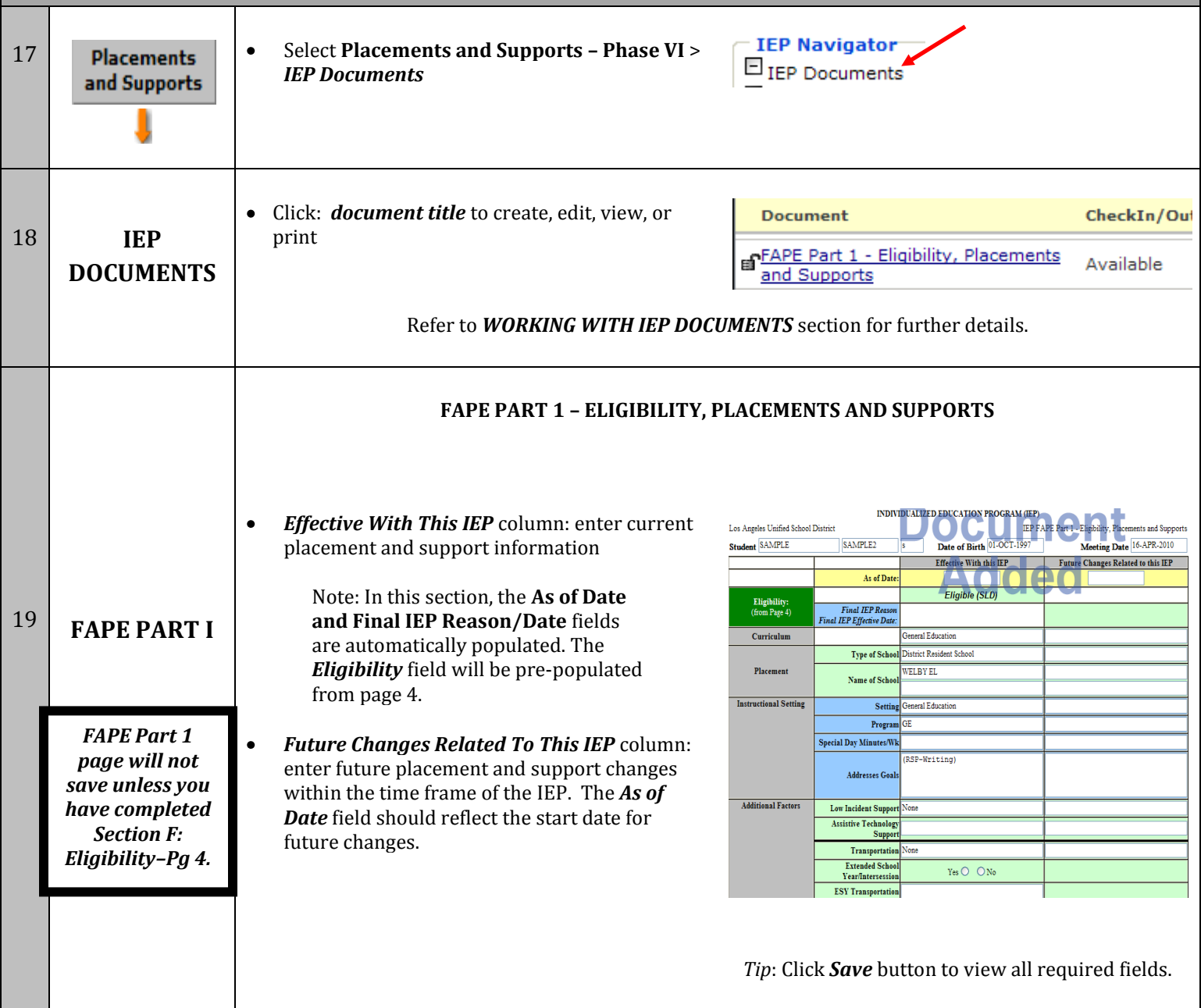

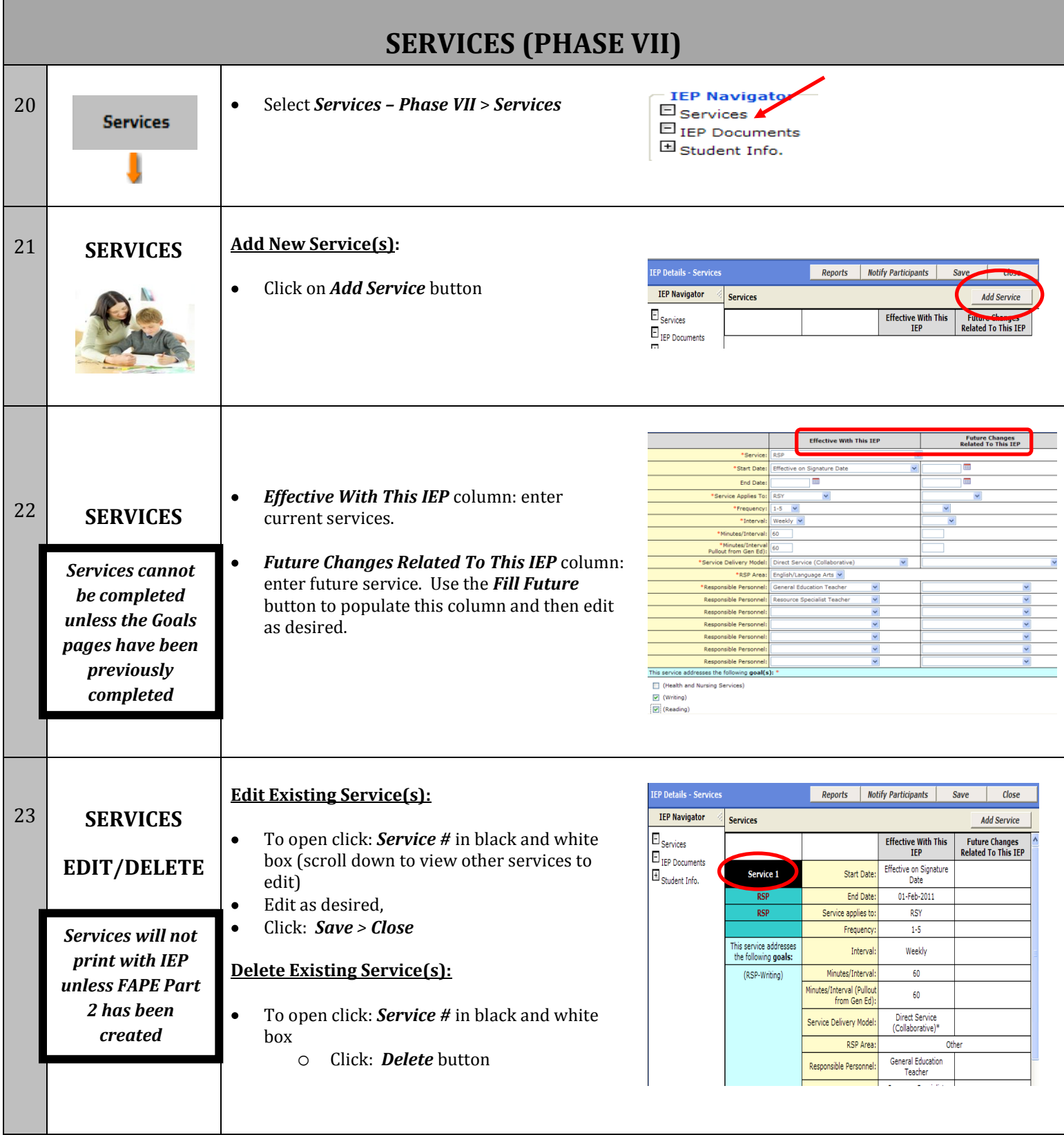

▆

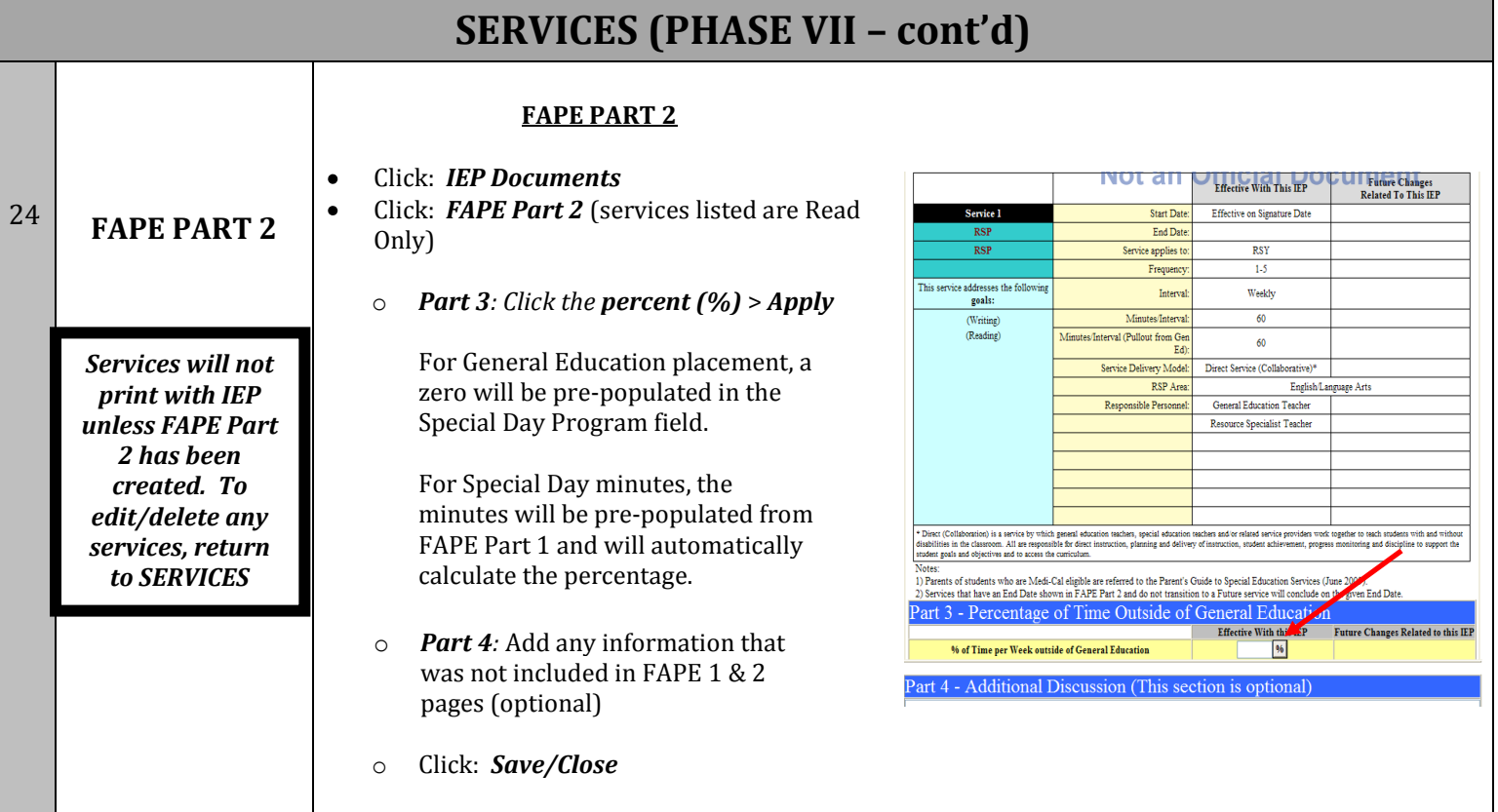

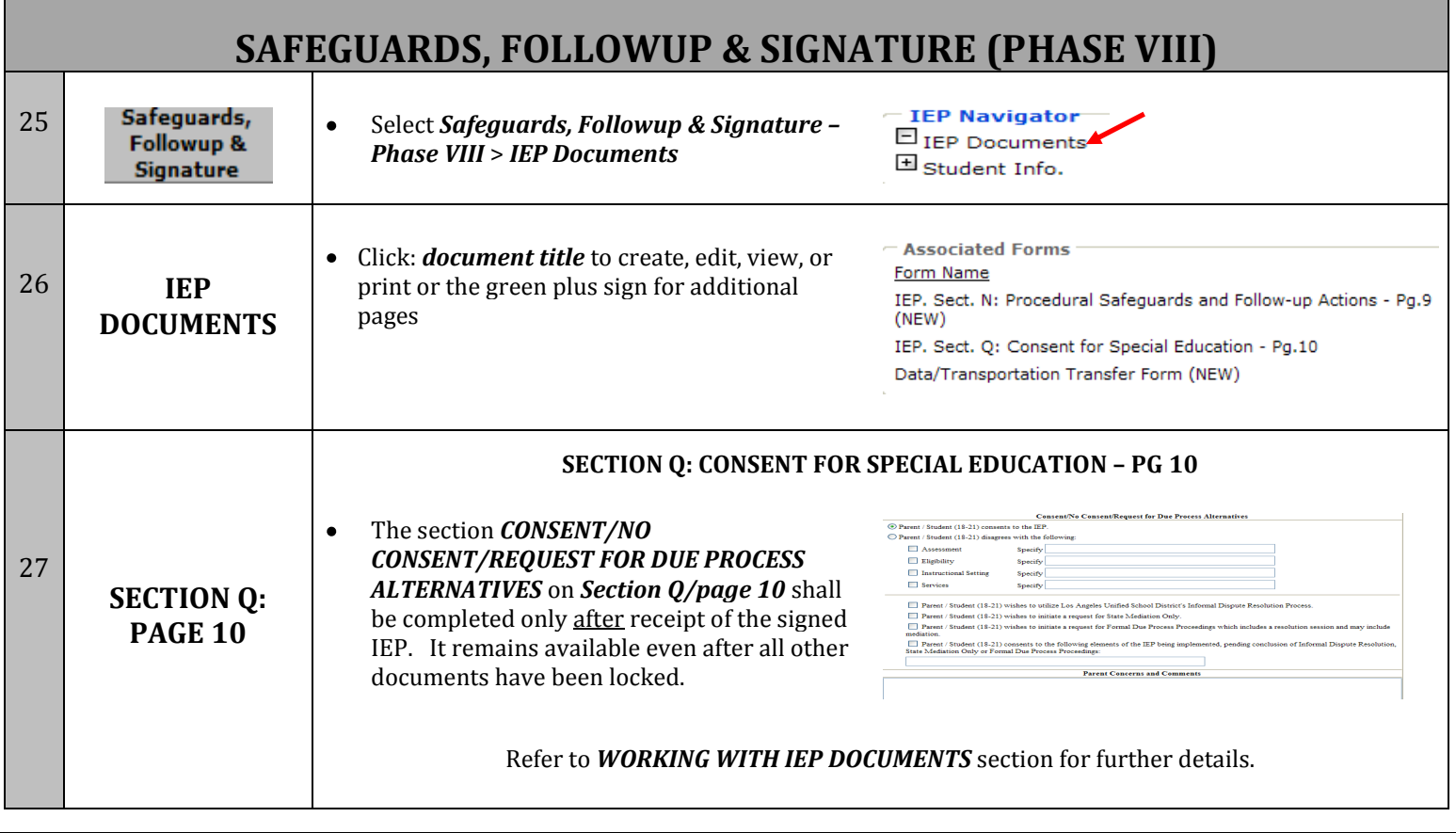

#### **WORKING WITH IEP DOCUMENTS**

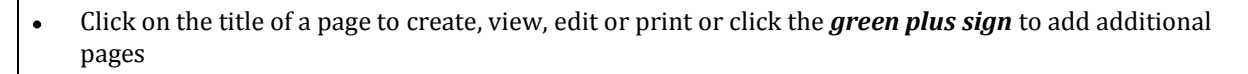

- Once document has been created, indicate *Completed* or *In Progress* and then *Save/Close* to return to the IEP Document screen.
- At the IEP Document screen, click the *yellow icon* to view errors.  $\bullet$
- To print a single page, open document and select **Print**
- To print entire IEP, select *Print IEP*, then *File>Print*
- This icon **a** appears next to a document that is unlocked and can be edited. Once the **DATE OF THE**  $\bullet$ *IEP MEETING* is entered (on the IEP MEETING screen) all documents will be locked **a** except for pages 5 (Goals) and page 10 (Consent). Page 10 will appear to be locked but will still allow you to enter the consent portion of the document.
- To remove **WORKSHEET NOT AN OFFICIAL DOCUMENT**, will be removed once all errors are  $\bullet$ addressed and Date of IEP Meeting is entered on the IEP Meeting Screen.

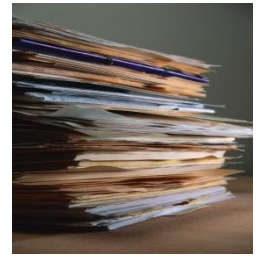

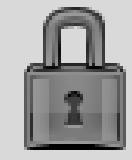

## LOCKING

There are two stages of locking an IEP.

Stage One: The field called *Date of IEP Meeting* on the IEP Meeting screen will lock ( **b**) your documents from being modified with the exception of the Goals (Pg. 5), the Consent Page (Pg. 10) and Management screens. As soon as the IEP meeting is over, enter the meeting date in the *Date of IEP Meeting* field along with the time and your IEP will automatically be in a *Pending* status allowing you to print the IEP for the parent/guardian to sign. The parent should receive a *clean* copy.

Stage Two: The field called *Parent Signature Date* is entered on the IEP Meeting screen. This will then lock page 10 and the Management screens. Prior to entering this date the parent/guardian's consent and concerns should be saved to page 10 and any necessary meeting notes should be entered on the IEP Meeting screen. Once the parent signature date is entered the *eligible* IEP will automatically become *Active*.

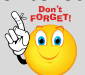

Remember, the IEP does not appear on reports nor will it update your timelines or LAUSD Student Information System until the *Parent Signature Date* is entered and the IEP is *Active*. It is very important for Managers to monitor their *Pending IEPs* on their *My IEP Summary* screen and get parent signatures.

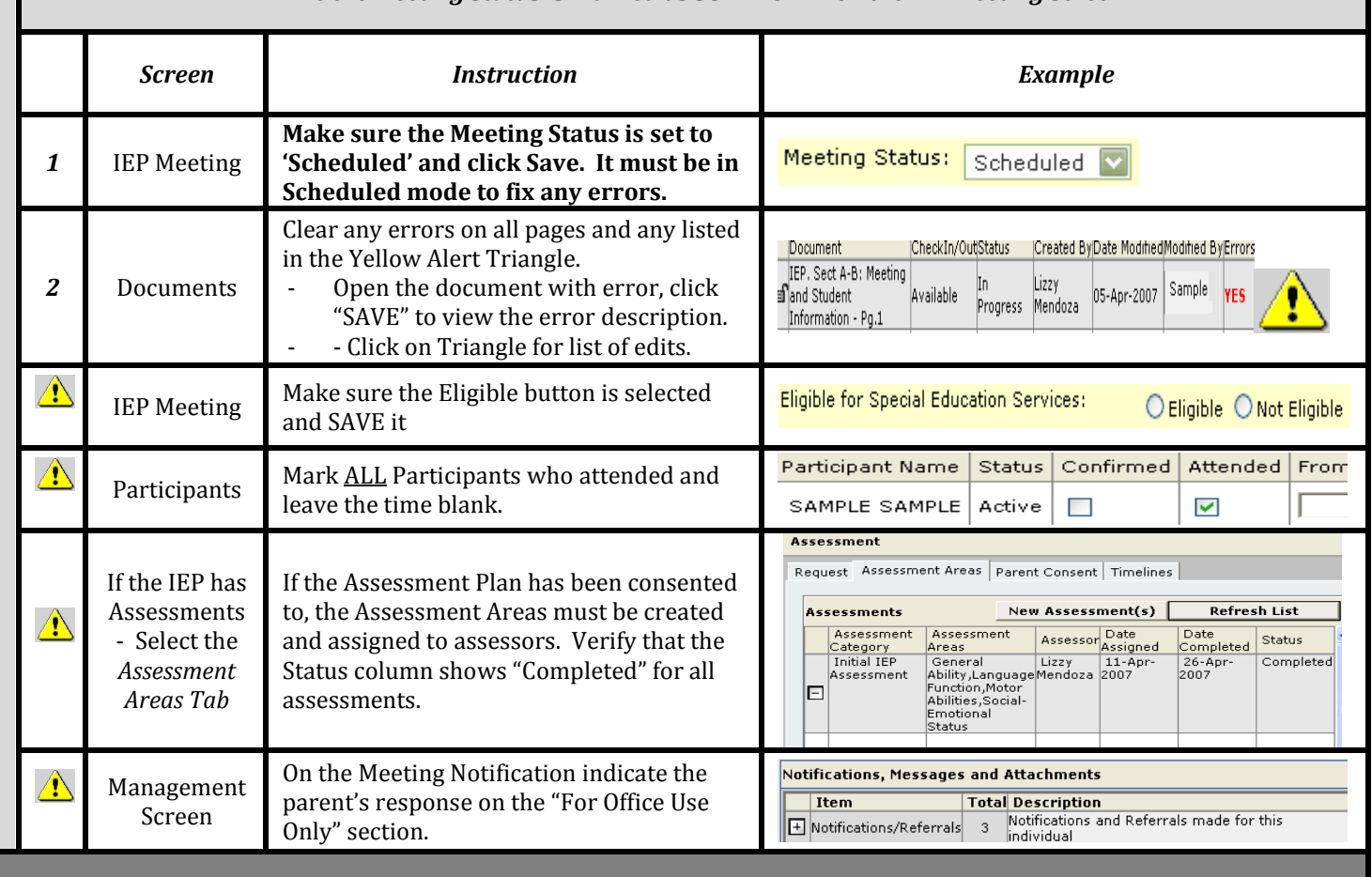

#### *While'the'Meeting'Status'is'marked'as'SCHEDULED'on'the'IEP'Meeting'Screen'*

# LOCKING - CONT'D

#### *While'the'Meeting'Status'is'Marked'as'COMPLETED*

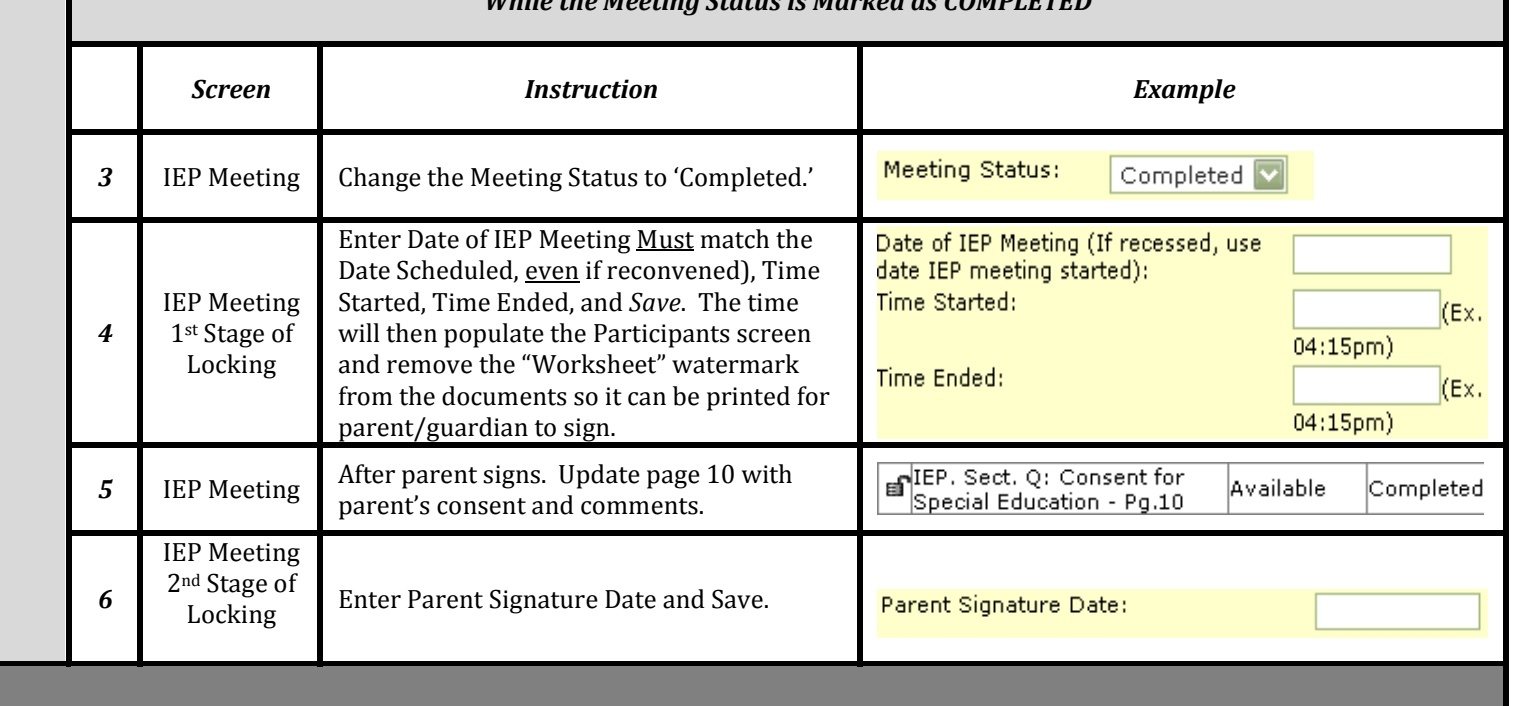